## 파닉스 Advance 종합편

결석 및 여러 이유로, 원생마다 실력 차이가 생기고, 상위 학년인데 파닉스를 모르는 학생. 단기간에 파닉스 과정을 끝내주는 위트니수다영어 파닉스 Advance

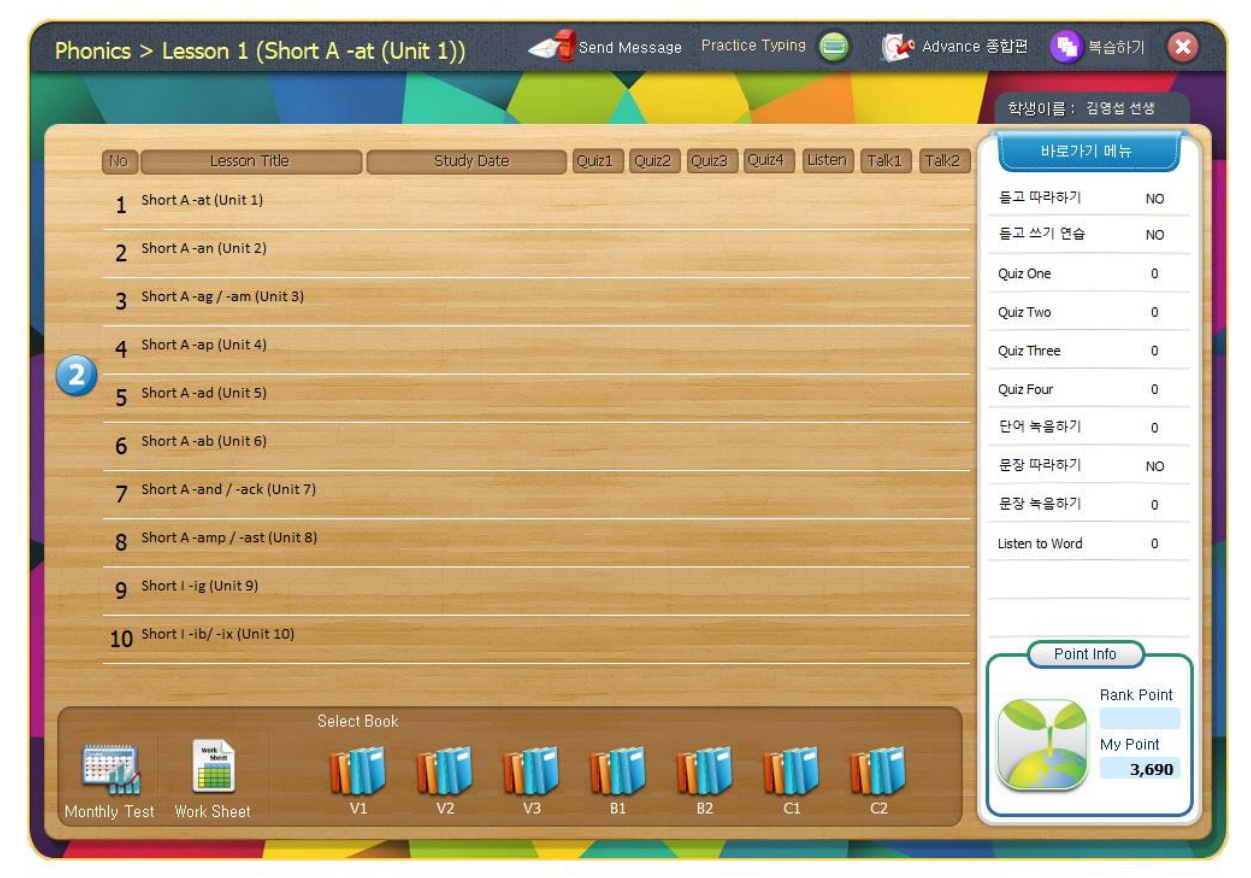

화면 우측 상단에 <Advance> 아이콘 >> 클릭

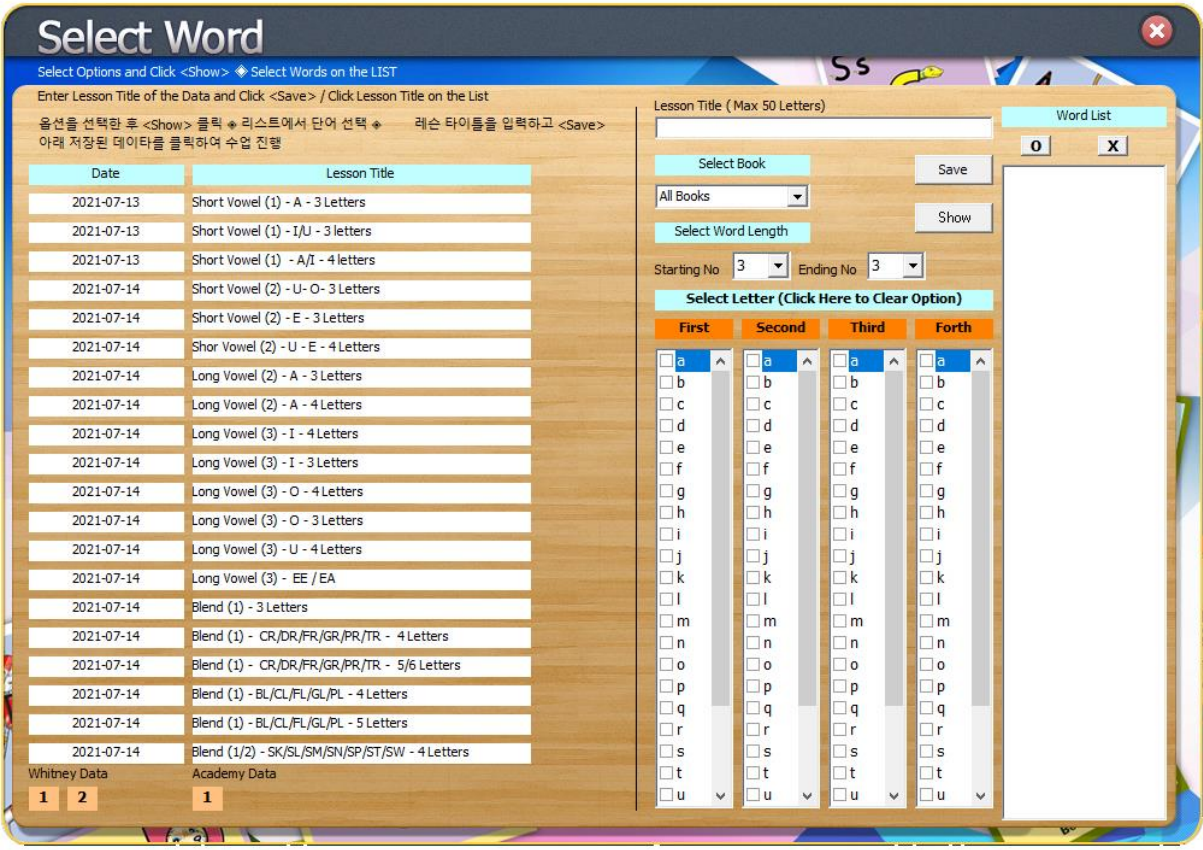

파닉스 교재에 따라 저장된 파닉스 데이터 활용하기

파닉스 학습 타이틀을 클릭합니다 좌측 하단에 있는 Whitney Data 번호 1 번과 2 번을 선택할 수 있습니다

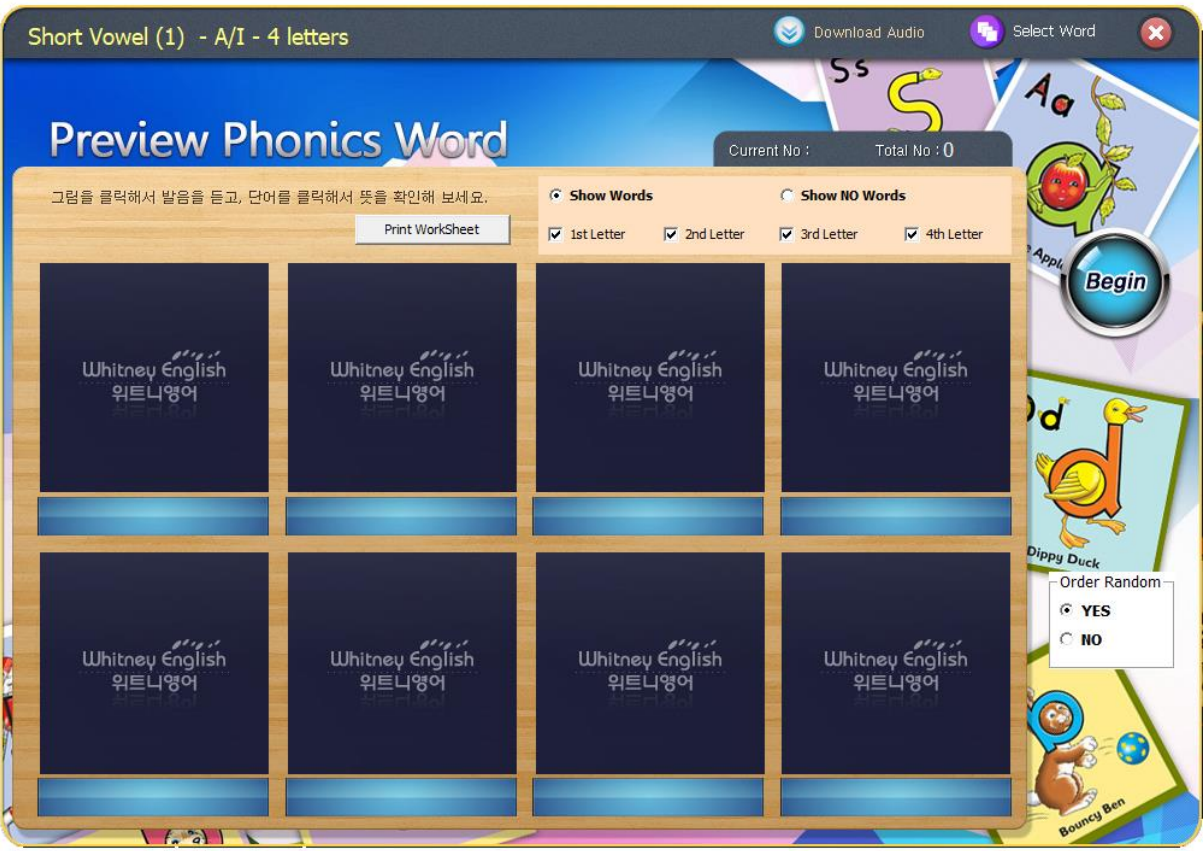

화면에서 옵션을 선택할 수 있습니다.

Show No Words: 단어 철자 감추기 Show Words: 단어 철자 보여주기

1 st Letter: 단어 첫 글자 보여주기 2 nd Letter: 단어 두번째 글자 보여주기 3 rd Letter: 단어 세번째 글자 보여주기

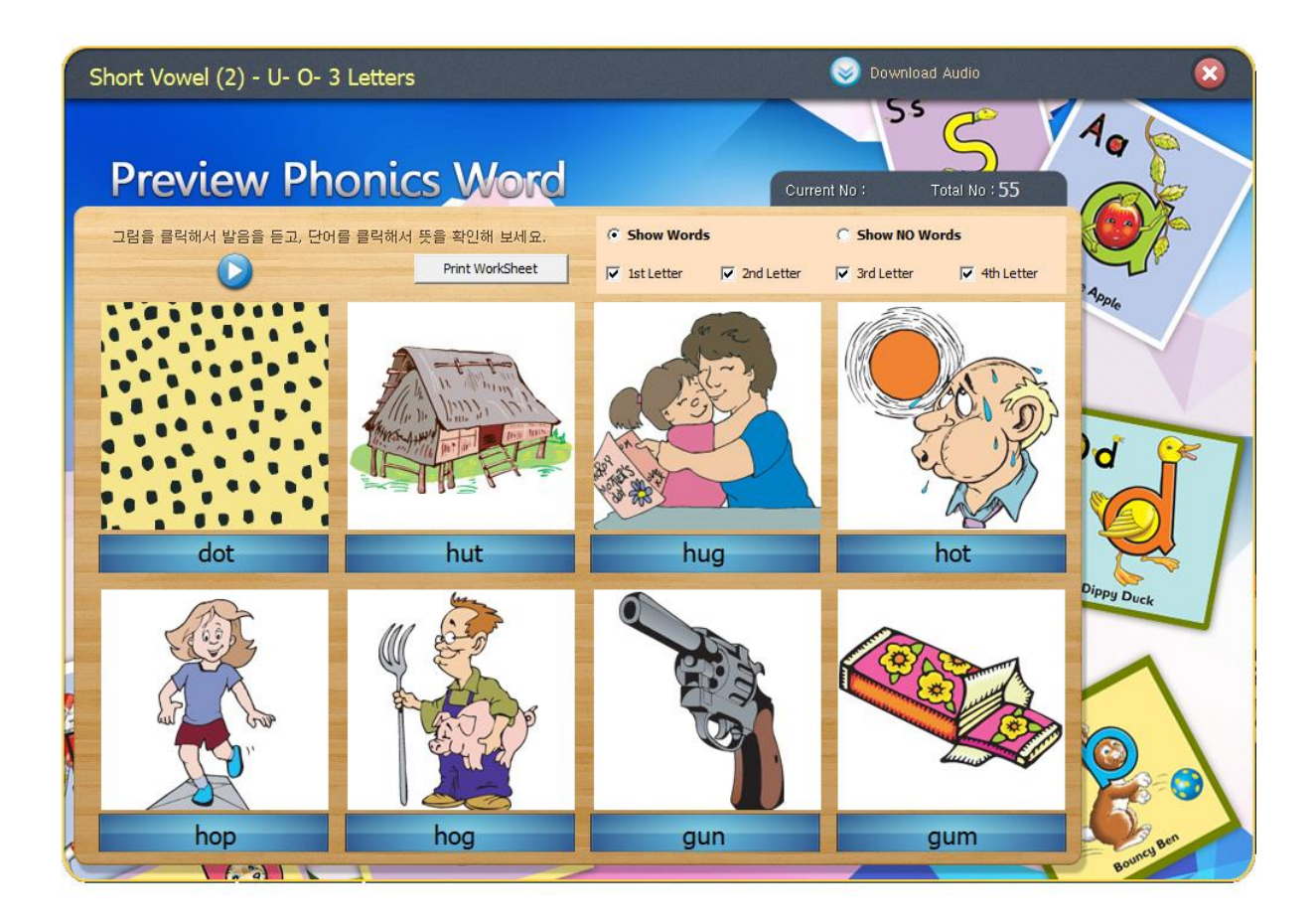

단어 철자 전체 보여주는, 선택한 옵션에 따라 파닉스 단어의 그림과 단어를 보여줍니다.

그림을 클릭하면 발음을 들을 수 있습니다. 좌우 버튼을 클릭하여 다른 단어들을 학습합니다.

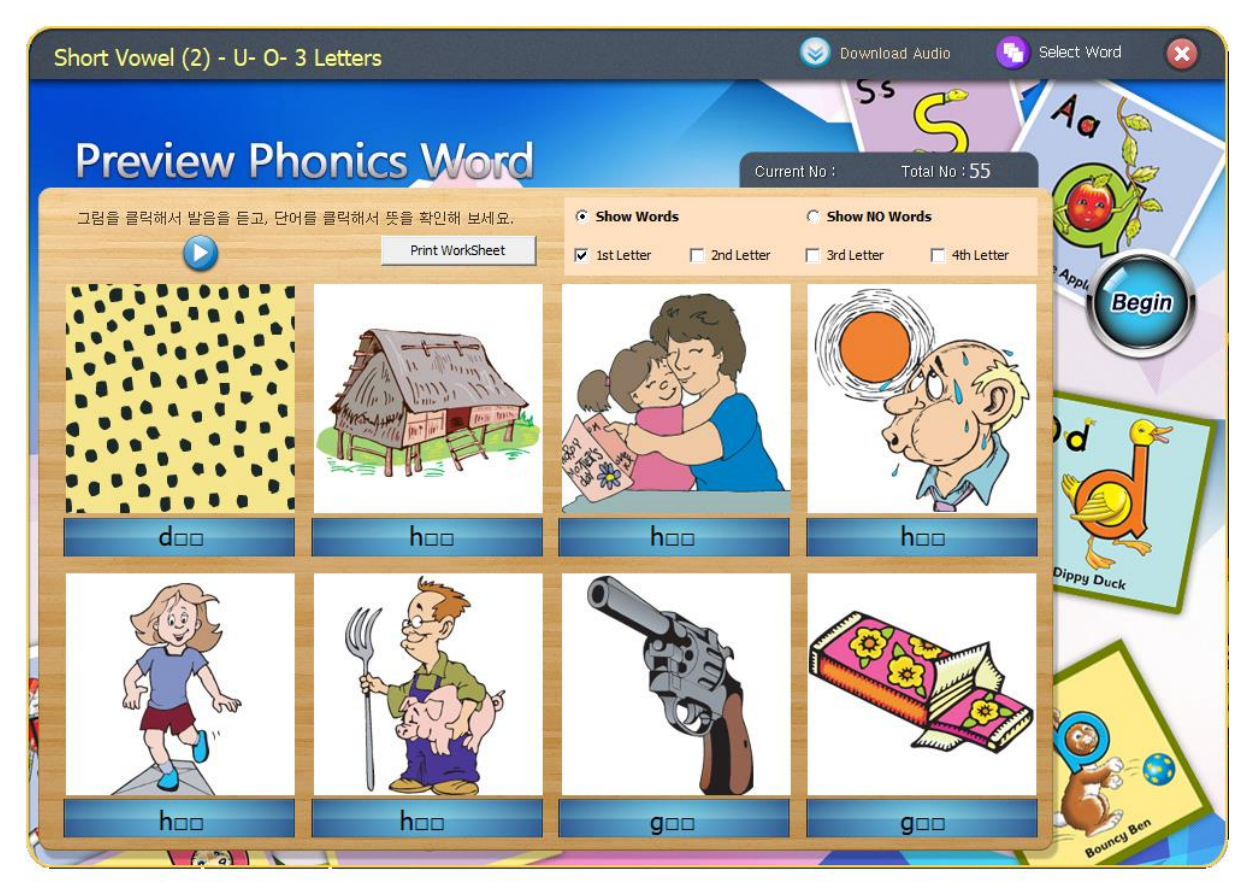

첫 글자만 보여주는 옵션입니다.

단어의 발음을 읽어보도록 합니다.

그림을 클릭하면 발음을 들을 수 있습니다. 좌우 버튼을 클릭하여 다른 단어들을 학습합니다.

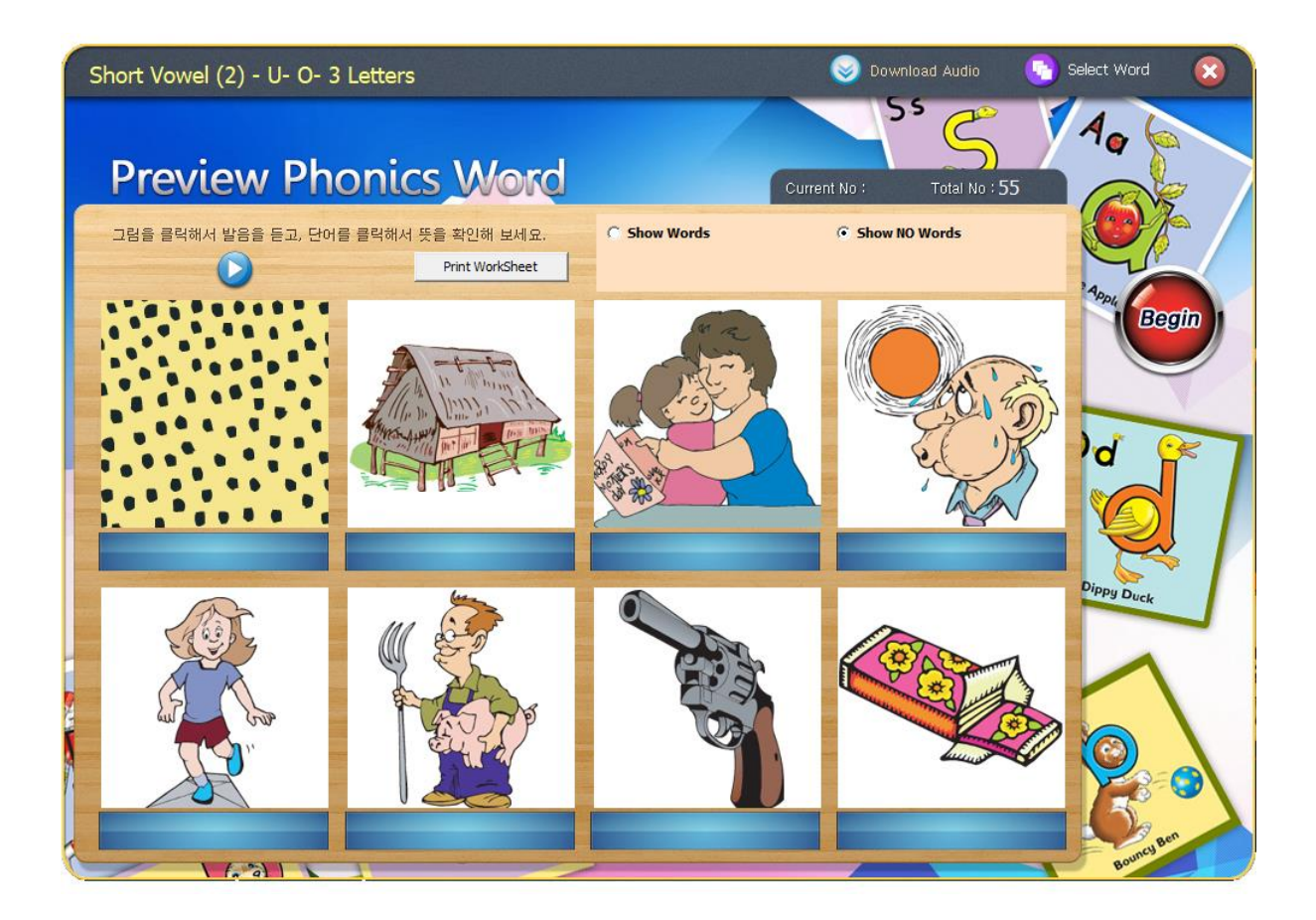

파닉스 단어를 보여주지 않은 상태에서 단어말하기를 하면서 지도합니다.

## Whitney English Phonics Selected Word

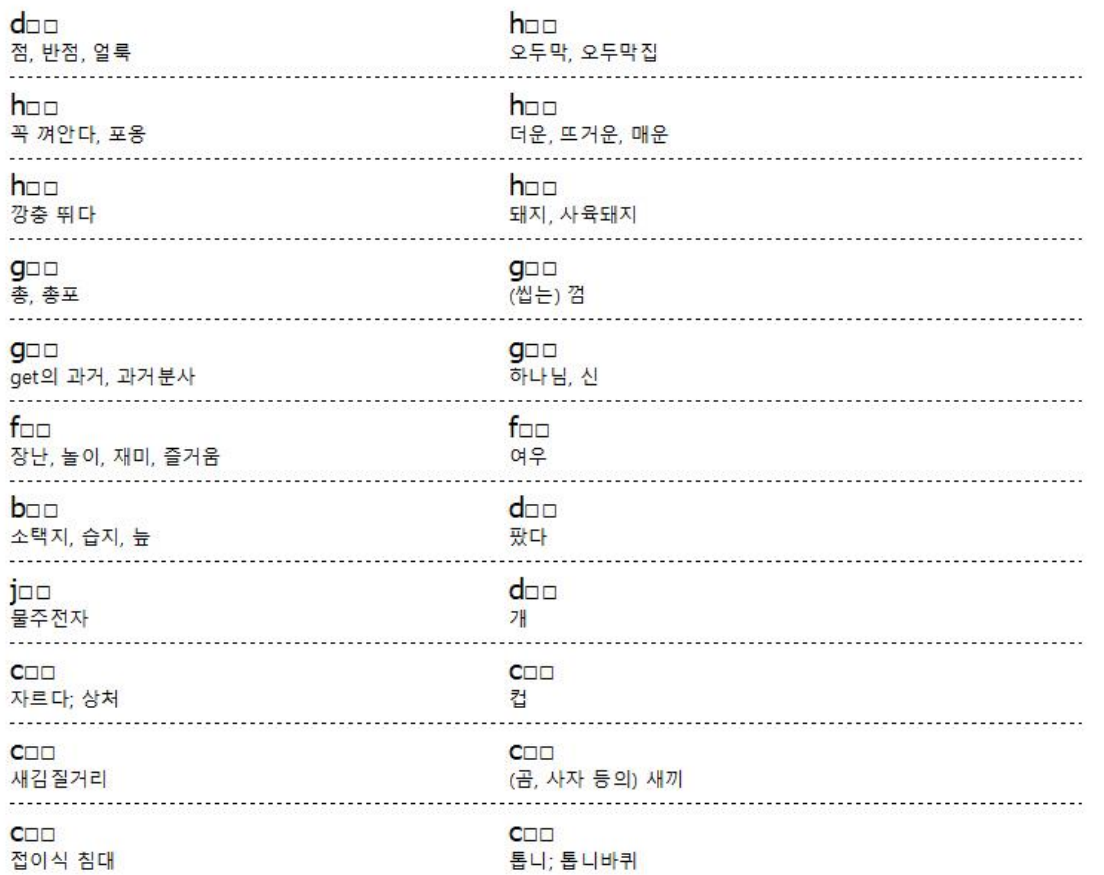

학습한 단원들의 파닉스 단어 리스트를 출력하여 단어를 읽어보도록 합니다.

합격 점수에 미달하는 경우 재학습을 지시합니다.

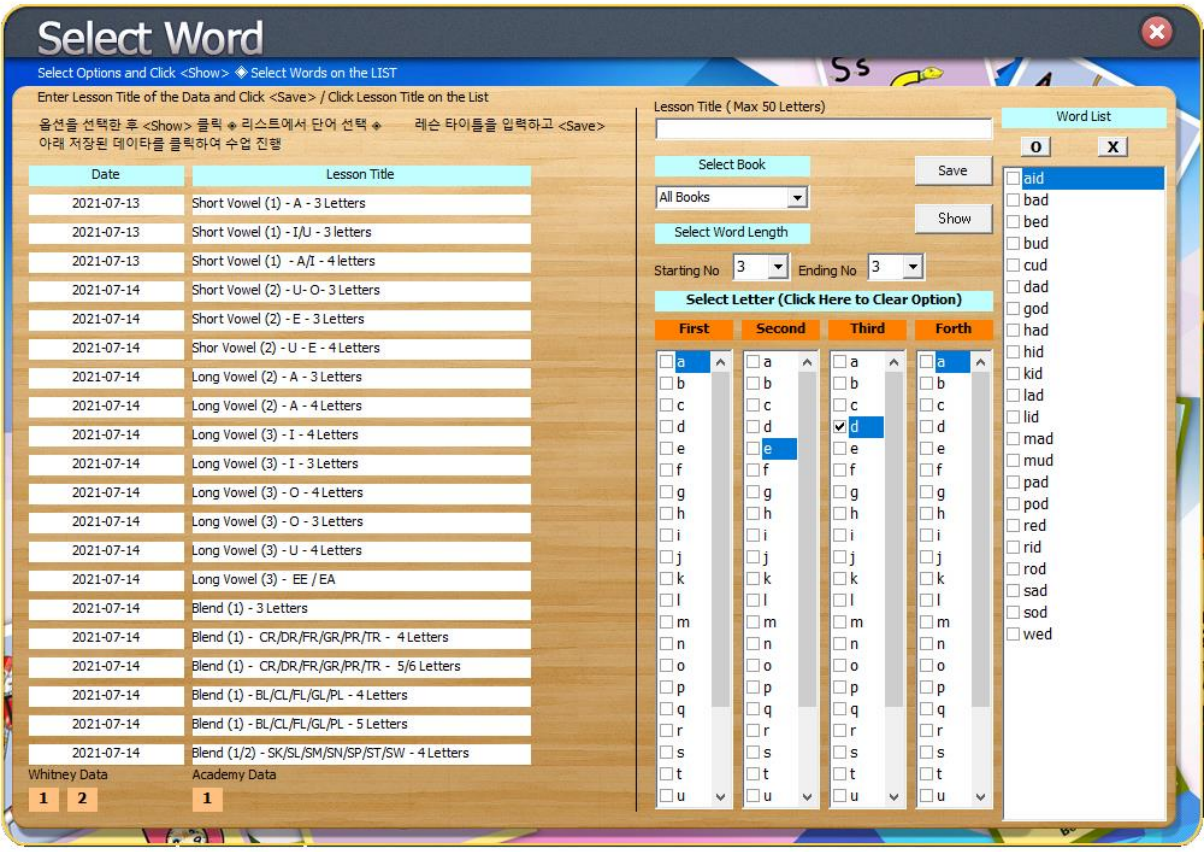

Select Word 화면에서 더 많은 옵션을 선택할 수 있습니다.

## Select Book 에서

파닉스 Vowel, Blend, Consonant 를 선택할 수 있습니다.

Starting No 와 Ending No 는 단어의 철자 숫자를 의미합니다. Starting 3 에서 Ending 7 은 철자의 수가 3 부터 7 에 속한 단어리스트를 뜻합니다.

First, Second, Third, Forth 에 속한 단어들을 선택한 후 <Show>를 클릭하면 선택한 옵션에 속한 단어 리스트들이 나타납니다. 단어들을 따로 선택할 수 있고,

Lesson Title 에 제목을 입력한 후 <Save>를 클릭하면 학원의 학습 데이터가 저장됩니다.

좌측 하단 Academy Data 의 번호를 클릭하면 저장한 데이터가 나타나고 학원별 데이터별로 학습이 진행될 수 있습니다.